### **Introduction**

These instructions are for accessing and managing the videos on the Action Cam from Mac OS 10.6. Instructions may vary somewhat for other versions of Mac OS, but these should still be close.

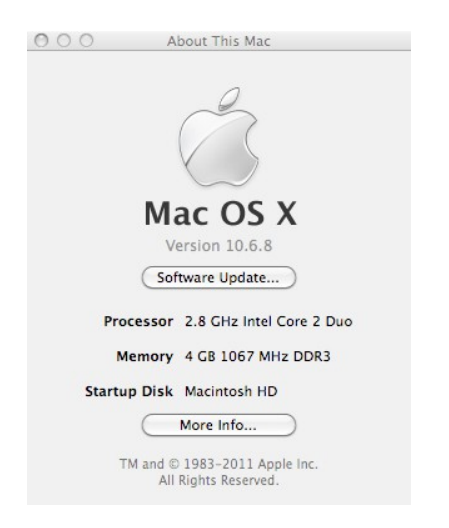

# **Action Cam and Mac OS**

The Action Cam is a USB mass storage device to the Mac. This means it functions like an external disk drive, and the file management and access functions work like any external disk drive. To access or manage the Action Cam videos, follow the instructions below.

Plug in camera to any USB port on the Mac using the cable with the Action Cam.

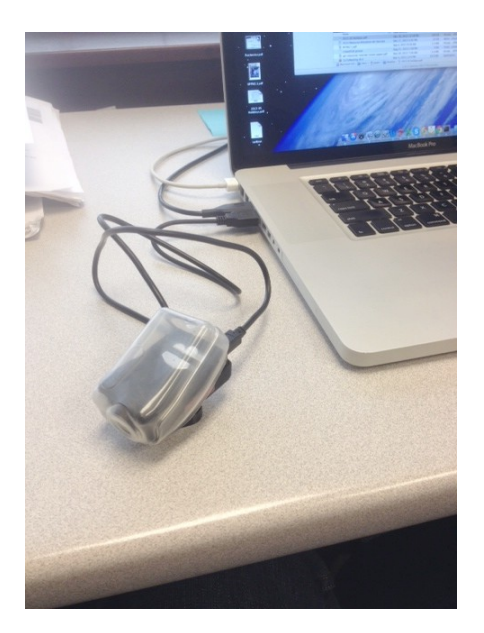

If you have Dropbox installed, this dialog box will appear:

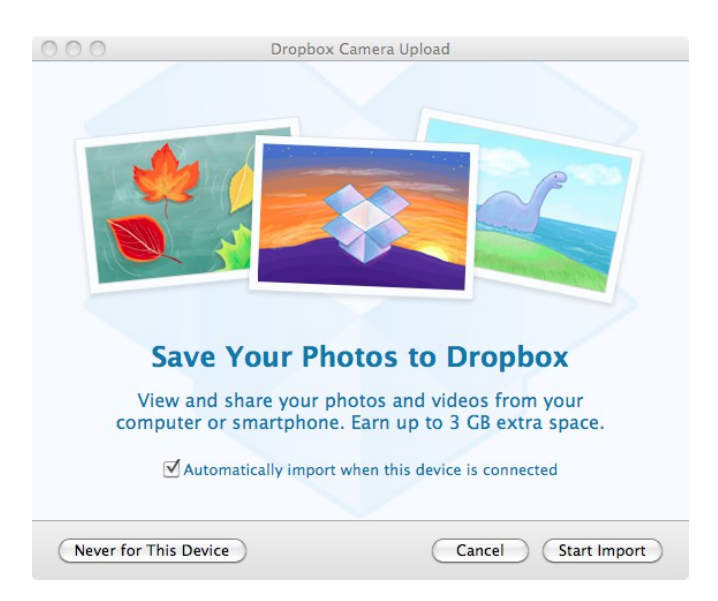

These instructions do not cover importing the videos to Dropbox or iPhoto. If you see this dialog box, press Cancel.

#### **Accessing the Action Cam Videos**

Open a new Finder window. Select the device called "NO NAME". This looks like this:

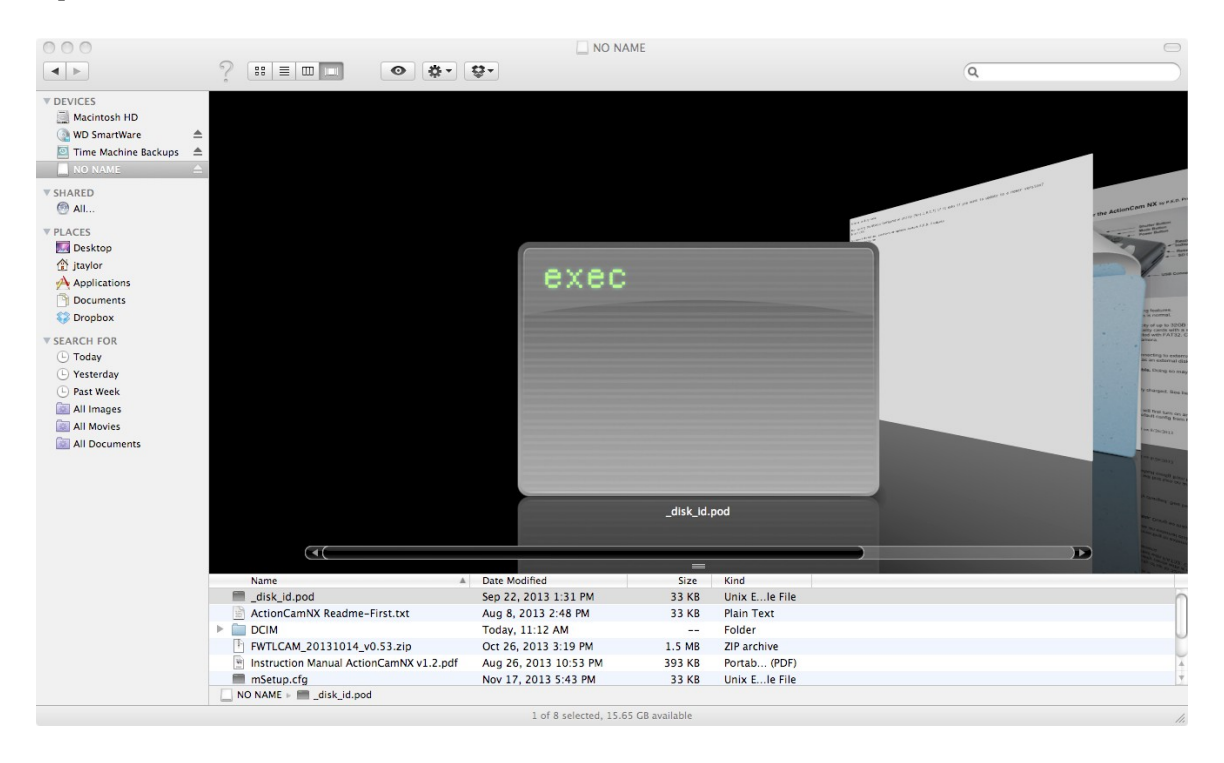

There are multiple views in Finder. The one above is the "Cover Flow" view, but "Icon", "List", or "Column" views will also work the same, they just present the contents differently.

Next double click on the "DCIM" folder, and then double click on the "100HDDVR" folder. This is what it looks like after navigating to the folder containing the videos:

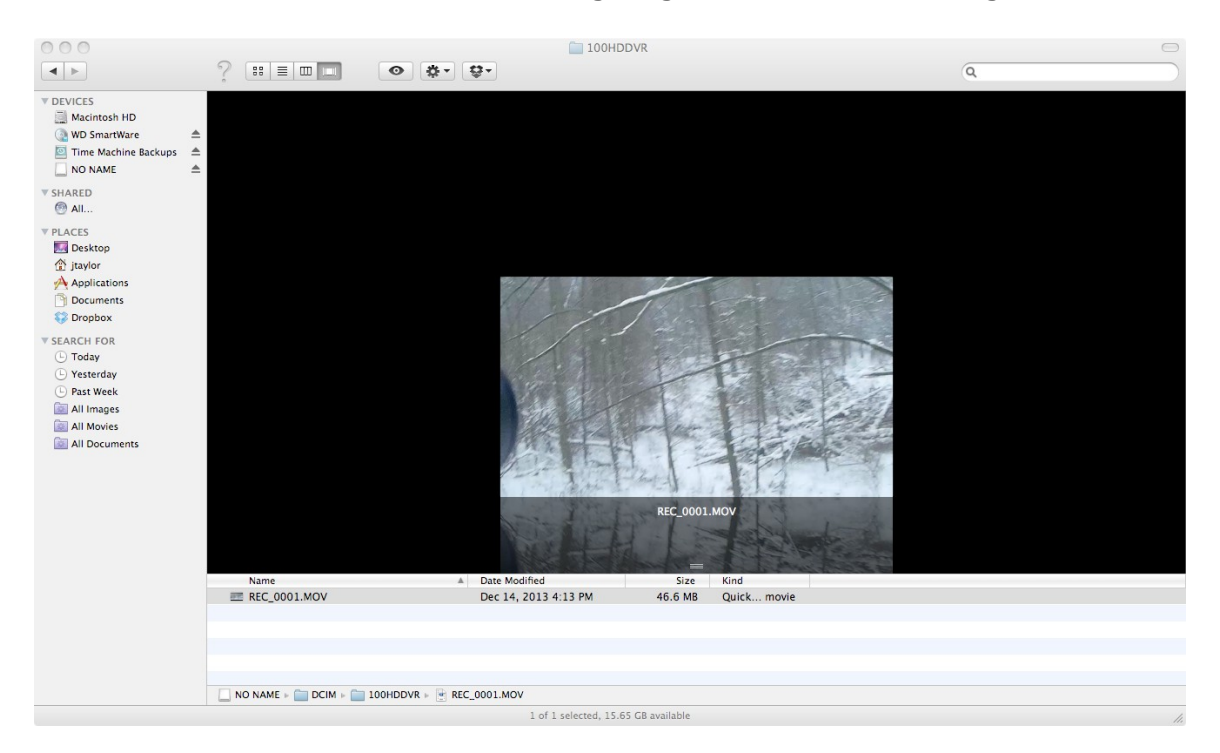

The example above has only one video on the camera.

## **Playing Action Cam Videos**

To play the movie in QuickTime (native on the Mac), simply double click the icon for the video. In "Icon" or "Cover Flow" modes, you can also click on the play button on the icon, but it will play the video at the size of the icon. If using large icons or in "Cover Flow" mode, this works well without opening QuickTime.

The videos can be copied to the local hard drive. Do this using any file management technique that you would for any file on the local hard drive or external drive, including drag and drop, Copy (⌘C) Paste (⌘V) in **Finder**, or command line using **Terminal**. Video play performance is fine when playing the videos directly from the camera, but some delays are possible. Copying the videos to the local hard drive eliminates that problem entirely.

### **Deleting Action Cam Videos**

To delete videos, you need to be careful if using Finder to delete the videos. By default, Finder does not permanently delete the files when you delete them. Instead they are stored in a hidden "trash" folder at the root of the Action Cam folder structure (instructions for finding and deleting these below) and the "deleted" videos continue to take up space on the Action Cam.

You can have Finder show hidden files (see http://www.mikesel.info/show-hiddenfiles-mac-os-x-10-7-lion/ for instructions on how to do this for Mac OS 10.7) and delete the hidden "trash" folder after deleting the Action Cam Videos. This method is not covered here since generally speaking, hidden files are better off left hidden.

To permanently remove videos from the Action Cam on the Mac WITHOUT changing default Finder settings, do the following. NOTE: These actions CANNOT be undone. The deletions truly are permanent.

- 1. Open the Terminal Program
- 2. Change directories to the video folder using command: cd /Volumes/NO\ NAME/DCIM/100HDDVR/
- 3. Remove videos using the "rm" (remove) command. You can remove all videos using "\*.MOV" for the file to remove. In the example above, the command to remove the 1 video on the camera is: rm REC\_0001.MOV

Terminal - bash  $-80\times24$  $000$ Last login: Tue Dec 31 12:19:03 on ttys000  $\blacksquare$ John-Taylors-MacBook-Pro:~ jtaylor\$ John-Taylors-MacBook-Pro:~ jtaylor\$ John-Taylors-MacBook-Pro:~ jtaylor\$ cd /Volumes/NO\ NAME/DCIM/100HDDVR/ John-Taylors-MacBook-Pro:100HDDVR jtaylor\$ rm REC\_0001.MOV []

## **Checking for a Mac Trash Folder**

If you have deleted files using Finder in the past, you may have some files in a hidden trash folder. To remove these (and recover the space they are consuming), to the following:

- 1. Open the Terminal Program
- 2. Change directories to the video folder using command: cd /Volumes/NO\ NAME/
- 3. Remove the hidden trash folder using command: rm -rf .Trashes/ .fseventsd/

You will see at the footer of the Finder window that the available space should be near the full storage size of the Action Cam when the videos and hidden trash folders are removed.

#### **Ejecting the Action Cam**

When you are done using the Action Cam, simple select the eject icon to the right of the "NO NAME" device.

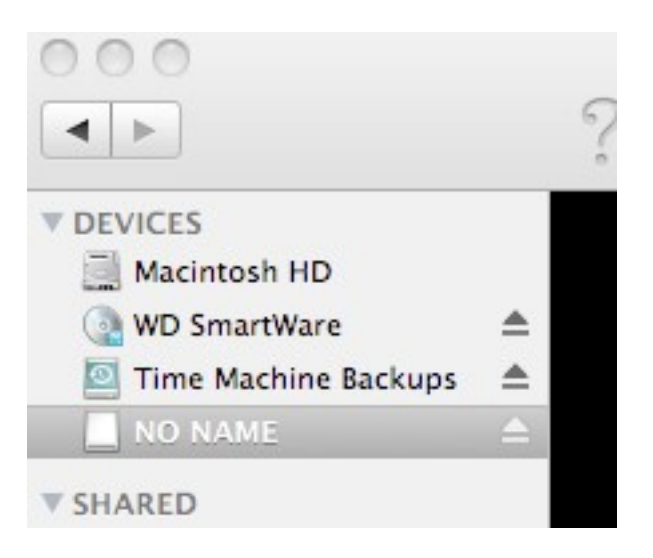